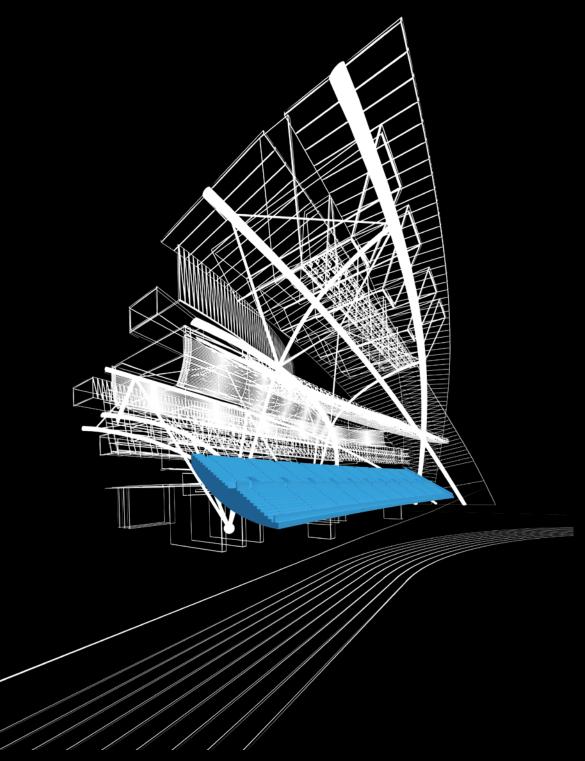

**Autodesk**<sup>®</sup>

Image courtesy of Hobart, Yanez, Ramos, Maguey and Martinez

# Introduction

Welcome to the Autodesk<sup>®</sup> AutoCAD<sup>®</sup> Certified User Skills. This document was designed to help educators and educational institutions teach AutoCAD<sup>®</sup> software skills. Created using valuable input from respected educators and designers, it sets forth important skill standards for developing a high-quality user certification exam and curriculum resources.

The AutoCAD Certified User Skills serves to standardize the core competencies for fundamental-level instruction with AutoCAD for a two-semester class and provides a content framework and reference guide for the Autodesk<sup>®</sup> AutoCAD Certified User exam.

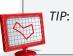

Although this document is designed to facilitate teacher-led courses and lessons, it may also be referenced for self-paced learning through the use of the Autodesk<sup>®</sup> Digital STEAM Workshop and the Autodesk<sup>®</sup> AutoCAD<sup>®</sup> Certified User Digital Study Packet.

### **Using This Document**

This easy-to-read document lists industry-specific topics pertaining to a function or feature set of AutoCAD software. Topics are organized into three substructures logically sequenced for classroom presentation:

- **Topic**: A standard functional subject area and/or feature set available in AutoCAD software. Example: Drawing Organization and Inquiry Commands.
- **Subtopic**: A subtopic provides more detail on the topics and what the topics support. Example: Layers.
- **Content**: The content provides more detail about the subtopic and what should be taught and learned. Example: Layers Properties Manager.
- **Learning Objective**: The learning objective exemplifies what the student is expected to understand. Example: Use layers to organize objects in your drawings.

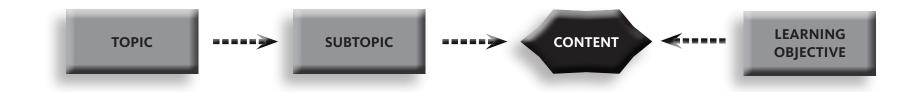

# Introduction

### AutoCAD Certified User Digital Study Packet

The AutoCAD Certified User Digital Study Packet is a digital learning resource that provides students with a library of short videos based on the AutoCAD Certified User Skills. The study packet covers the basic techniques required to become familiar with the software and get hands-on quickly.

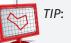

Teachers can leverage the study packets in conjunction with the Autodesk Digital STEAM Workshop or their own curriculum to help their students build their software skills and prepare for the certification exam.

## Autodesk Digital STEAM Workshop

The Autodesk Digital STEAM Workshop provides teachers and students with a highly visual story-based curriculum created to promote design innovation and creative problem-solving through science, technology, engineering, arts, and math (STEAM). The curriculum is structured as a framework for learning software through project-based content based on engaging real-world industry projects that build gradually in difficulty, offering students a chance to achieve small successes as they build their technical skills.

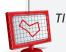

*TIP*: Using the AutoCAD Certified User Skills as benchmarks, teachers can measure a student's progress towards certification as they work through the skills-building projects offered in the Autodesk Secondary Education Curriculum.

## Feedback

We welcome your feedback on the AutoCAD Certified User Skills. Please email us at digitalsteam@autodesk.com.

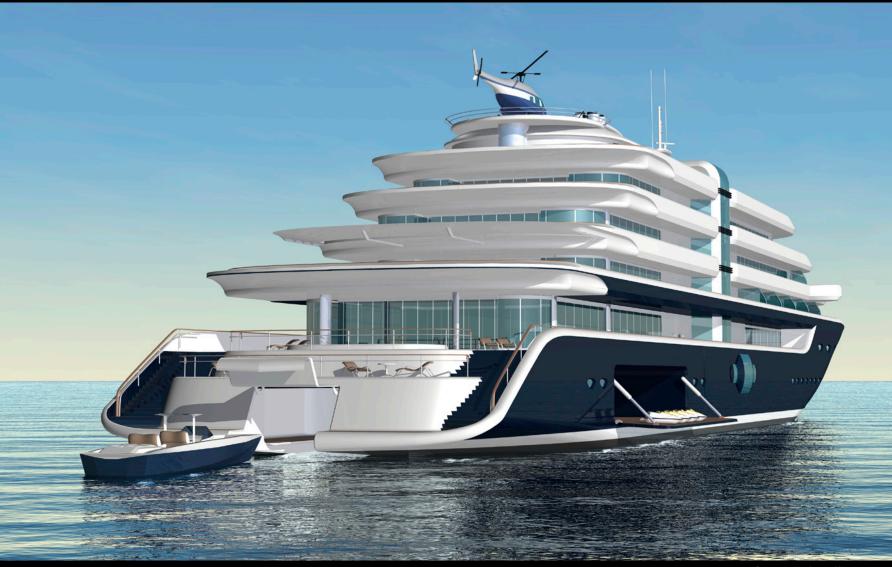

Image courtesy of Autodesk Gallery

# Autodesk<sup>®</sup>

| Industry Specific<br>Topic | Sub-Topic        | Content                              | Examples of Learning<br>Objective                                         | Reference                                           |  |
|----------------------------|------------------|--------------------------------------|---------------------------------------------------------------------------|-----------------------------------------------------|--|
| User Interface             |                  |                                      |                                                                           |                                                     |  |
|                            | UI Navigat       | ion/Interaction                      |                                                                           |                                                     |  |
|                            |                  | Application menu                     | Access various tools to create, open, and publish a file.                 | Application Overviews                               |  |
|                            |                  | Ribbon > Panels > Tabs               | Identify and state the purpose of the main interface elements.            | Application Overviews                               |  |
|                            |                  | Context (right-click menus)          |                                                                           | Application Overviews                               |  |
|                            |                  | Menus                                |                                                                           | Application Overviews                               |  |
|                            |                  | Quick Access toolbar                 | Demonstrate the use of the tools on the Quick Access Toolbar.             | Application Overviews                               |  |
|                            |                  | Workspace                            | Define and set the workspace                                              | Application Overviews                               |  |
|                            |                  | InfoCenter                           | Describe the functions of InfoCenter                                      | Application Overviews                               |  |
|                            |                  | Open a drawing                       | Use the Application menu or Quick Access toolbar to open an existing file | Application Overviews                               |  |
|                            |                  | Layouts                              | Describe the two primary spaces in AutoCAD.                               | Application Overviews                               |  |
|                            |                  | Navigating in the application window | Use the Zoom and Pan commands to view different areas of the drawing.     | <u>Create and Edit 2D</u><br>Objects - Zoom and Pan |  |
| Creating Drawings          | 5                |                                      |                                                                           |                                                     |  |
|                            | Coordinate Entry |                                      |                                                                           |                                                     |  |
|                            |                  | Coordinate systems                   | Describe the two coordinate systems.                                      | Understand the UCS                                  |  |
|                            |                  | Coordinate entry                     | Use dynamic input, direct distance, and shortcut menus.                   | Overview of Coordinate Entry                        |  |

# Autodesk®

| Industry Specific<br>Topic | Sub-Topic               | Content                      | Examples of Learning<br>Objective                                                                                                    | Reference                                          |  |  |
|----------------------------|-------------------------|------------------------------|----------------------------------------------------------------------------------------------------|----------------------------------------------------|--|--|
| <b>Creating Drawings</b>   |                         |                              |                                                                                                    |                                                    |  |  |
|                            | Draw Tools and Settings |                              |                                                                                                    |                                                    |  |  |
|                            |                         | Draw tools: Line             | Use the Line, Circle, Arc, Erase, Rectangle,<br>and Polygon commands to create and erase<br>geometry in the drawing.                 | Create and Edit 2D Objects - Line                  |  |  |
|                            |                         | Draw tools: Circle           |                                                                                                    | Draw Circles                                       |  |  |
|                            |                         | Draw tools: Arc              |                                                                                                    | Draw Arcs                                          |  |  |
|                            |                         | Draw tools: Erase            |                                                                                                    | Erase Objects                                      |  |  |
|                            |                         | Draw tools: Rectangle        |                                                                                                    | Draw Rectangles and Polygons                       |  |  |
|                            |                         | Draw tools: Polygon          |                                                                                                    | Draw Rectangles and Polygons                       |  |  |
|                            |                         | Object snaps                 | Use object snaps to accurately place and create objects in the drawing.                                                              | Create and Edit 2D<br>Objects - Object Snaps       |  |  |
|                            |                         | Polar Tracking and PolarSnap | Activate and use the Polar Tracking and<br>PolarSnap modes to more accurately create<br>geometry at different angles in the drawing. | <u>Use Polar Tracking and</u><br><u>Polar Snap</u> |  |  |
|                            |                         | Object Snap tracking         | Explain, enable, and use object snap<br>tracking to position geometry in the<br>drawing.                                             | Object Snap Tracking                               |  |  |
|                            |                         | Drawing Units                | Describe the process of setting Length and Angle units                                                                               | Drawing Units Dialog Box                           |  |  |
|                            |                         | Drafting Settings            | Describe the Snap and Grid, Polar Tracking, and Object Snap settings.                                                                | Drawing Settings Dialog Box                        |  |  |
| Manipulating Obje          | ects                    |                              |                                                                                                    |                                                    |  |  |
|                            | Grips                   |                              |                                                                                                    |                                                    |  |  |
|                            |                         | Grip editing                 | Use Grip modes to stretch, move, scale, rotate, or mirror an object.                                                                 | <u>Grips</u>                                       |  |  |

# Autodesk

l T

| Industry Specific | Sub-Topic         | Content                                                | Examples of Learning                                                                                      | Reference                                                 |  |  |  |
|-------------------|-------------------|--------------------------------------------------------|----------------------------------------------------------------------------------------------------|-----------------------------------------------------------|--|--|--|
| Торіс             |                   |                                                        | Objective                                                                                                 |                                                           |  |  |  |
| Manipulating Obje | cts               |                                                        |                                                                                                    |                                                           |  |  |  |
|                   | Object Sele       |                                                        |                                                                                                    |                                                           |  |  |  |
|                   |                   | Select objects<br>individually                         | Use single clicks to add and remove objects from a selection set.                                         | Create and Edit 2D Objects -<br>Select and remove objects |  |  |  |
|                   |                   | Window selection                                       | Use a window to select only objects that are entirely enclosed by the rectangular area.                   | Create and Edit 2D Objects -<br>Window Selection          |  |  |  |
|                   |                   | Crossing selection                                     | Use a window to select objects that the rectangular window encloses or crosses.                           | Create and Edit 2D Objects -<br>Crossing Selection        |  |  |  |
|                   | Move Objec        | Move Objects                                           |                                                                                                    |                                                           |  |  |  |
|                   |                   | Object Snaps, Object Tracking,<br>and Coordinate Entry | Use coordinates, grid snap, object snaps,<br>and other tools to move objects with<br>precision.           | Move Objects                                              |  |  |  |
| Drawing Organiza  | tion and Inqu     | uiry Commands                                          |                                                                                                    |                                                           |  |  |  |
|                   | Layers            |                                                        |                                                                                                    |                                                           |  |  |  |
|                   |                   | Layer Properties Manager                               | Use layers to organize objects in your drawing.                                                           | Create and Edit 2D<br>Objects - Layers                    |  |  |  |
|                   | Object Properties |                                                        |                                                                                                    |                                                           |  |  |  |
|                   |                   | Quick Properties palette                               | Use the Quick Properties palette to display<br>and change the most commonly used<br>properties.           | Display and Change the<br>Properties of Objects           |  |  |  |
|                   |                   | Properties palette                                     | Use the Properties palette to display and change the properties of the selected object or set of objects. | Display and Change the<br>Properties of Objects           |  |  |  |
|                   |                   | Match Properties                                       | Use the Match Properties command to apply the properties from a source object to destination objects.     | Copy Properties<br>Between Objects                        |  |  |  |

# Autodesk<sup>®</sup>

| S          |  |
|------------|--|
|            |  |
| S          |  |
|            |  |
| Se         |  |
|            |  |
| p          |  |
| ĥ          |  |
| ţ.         |  |
| er         |  |
| $\bigcirc$ |  |
|            |  |
|            |  |
| 00         |  |
| JĻ         |  |
| A          |  |
|            |  |
| GS         |  |
| pd         |  |
| ltc        |  |
| ДU         |  |
|            |  |

| Industry Specific<br>Topic | Sub-Topic     | Content               | Examples of Learning<br>Objective                                                                                                    | Reference                                     |
|----------------------------|---------------|-----------------------|----------------------------------------------------------------------------------------------------|-----------------------------------------------|
| Drawing Organiza           | ation and Inq | uiry Commands         |                                                                                                    |                                               |
|                            | Linetypes     |                       |                                                                                                    |                                               |
|                            |               | linetype              | Use linetypes to distinguish objects in the drawing.                                                                                     | Overview of Linetypes                         |
|                            | Inquiry       |                       |                                                                                                    |                                               |
|                            |               | inquiry               | Use the Inquiry commands (Distance,<br>Radius, Angle, Area, List, and ID) to<br>obtain geometric information from<br>the drawing objects | Extract Geometric<br>Information from Objects |
| Altering Objects           |               |                       |                                                                                                    |                                               |
|                            | Modify Too    | bls                   |                                                                                                    |                                               |
|                            |               | Trim and Extend       | Change the length of objects using the Trim and Extend commands.                                                                         | Trim or Extend Objects                        |
|                            |               | Offset                | Create parallel and offset geometry in your drawing by using the Offset command.                                                         | <u>Offset</u>                                 |
|                            |               | Join                  | Use the Join command to combine multiple objects into a single object.                                                                   | Join                                          |
|                            |               | Break                 | Break objects into two or more independent objects.                                                                                      | Break                                         |
|                            |               | Fillet                | Apply a radius corner to two objects in the drawing.                                                                                     | Create Fillets                                |
|                            |               | Chamfer               | Apply an angled corner to two objects in the drawing.                                                                                    | Create Chamfers                               |
|                            |               | Stretch               | Use the Stretch command to alter the shape of objects in the drawing.                                                                    | <u>Stretch</u>                                |
| Working with Layo          | outs          |                       |                                                                                                    |                                               |
|                            | Layouts an    | d Viewports           |                                                                                                    |                                               |
|                            |               | Plotting environments | Identify the environments in which you can plot data and create a new layout.                                                            | Plot a Drawing layout                         |
|                            |               | Viewports             | Create and manipulate viewports.                                                                                                    | Plot a Drawing layout                         |
|                            |               |                       |                                                                                                    |                                               |

# Autodesk

| Industry Specific<br>Topic | Sub-Topic                | Content                                                                        | Examples of Learning<br>Objective                      | Reference                 |  |  |
|----------------------------|--------------------------|--------------------------------------------------------------------------------|--------------------------------------------------------|---------------------------|--|--|
| Annotating the Dra         | awing                    |                                                                                |                                                        |                           |  |  |
|                            | Adding Text to a Drawing |                                                                                |                                                        |                           |  |  |
|                            |                          | Multiline text                                                                 | Use the Mtext command to create multiline text.        | Annotation                |  |  |
|                            |                          | Single line text                                                               | Create single line text.                               | Annotation                |  |  |
|                            |                          | Edit text                                                                      | Use different methods to edit text.                    | Annotation                |  |  |
|                            |                          | Text styles                                                                    | Create text styles to manage text.                     | Annotation                |  |  |
| Dimensioning               |                          |                                                                                |                                                        |                           |  |  |
|                            | Adding Din               | nensions to a Drawing                                                          |                                                        |                           |  |  |
|                            |                          | Dimensions: Linear, Angular,<br>Aligned, Radius, Diameter, and<br>Center Mark. | Create dimensions using different options.             | Annotation                |  |  |
|                            |                          | Dimension Style                                                                | Use dimension styles to manage dimensions.             | Annotation                |  |  |
|                            |                          | Leaders                                                                        | Create and edit multileader styles and multileaders.   | Create and Modify Leaders |  |  |
|                            |                          | Edit dimensions                                                                | Use different commands and methods to edit dimensions. | Modify Dimension Geometry |  |  |
| Hatching Objects           |                          |                                                                                |                                                        |                           |  |  |
|                            | Hatching O               | bjects                                                                         |                                                        |                           |  |  |
|                            |                          | Hatch                                                                          | Add a hatch pattern to a defined boundary.             | Hatch                     |  |  |
|                            | Fills and Gradients      |                                                                                |                                                        |                           |  |  |
|                            |                          | Hatch                                                                          | Add a fill pattern or gradient to a defined boundary.  | Hatch                     |  |  |
|                            | Edit Hatch               | Patterns and Fills                                                             |                                                        |                           |  |  |
|                            |                          | Hatchedit                                                                      | Modify an existing hatch or fill.                      | <u>HatchEdit</u>          |  |  |

# **Autodesk**°

| Industry Specific<br>Topic | Sub-Topic     | Content      | Examples of Learning<br>Objective                                           | Reference                      |  |  |  |
|----------------------------|---------------|--------------|-----------------------------------------------------------------------------|--------------------------------|--|--|--|
| Working with Reus          | able Content  |              |                                                                             |                                |  |  |  |
|                            | Blocks        |              |                                                                             |                                |  |  |  |
|                            |               | Block        | Define and name a block.                                                    | Create Blocks within a Drawing |  |  |  |
|                            |               | Insert       | Specify the name and position of a block or drawing to insert in a drawing. | Insert                         |  |  |  |
|                            | DesignCenter  |              |                                                                             |                                |  |  |  |
|                            |               | adcenter     | Use DesignCenter to reuse the data in a drawing.                            | Add Content with Design Center |  |  |  |
|                            | Tool Palettes |              |                                                                             |                                |  |  |  |
|                            |               | toolpalettes | Access tool palettes and use their tools.                                   | <u>Toolpalettes</u>            |  |  |  |
| <b>Creating Additiona</b>  | al Drawing Ol | ojects       |                                                                             |                                |  |  |  |
|                            | Shapes        |              |                                                                             |                                |  |  |  |
|                            |               | Polyline     | Create and edit polylines with the Polyline command.                        | <u>Pline</u>                   |  |  |  |
|                            |               | Spline       | Create smooth curves with the Spline command.                               | <u>Spline</u>                  |  |  |  |
|                            |               | Ellipse      | Create ellipses and elliptical arcs with the Ellipse command.               | Draw Ellipses                  |  |  |  |
| Plotting Your Draw         | ving          |              |                                                                             |                                |  |  |  |
|                            | Output        |              |                                                                             |                                |  |  |  |
|                            |               | Page setups  | Create and activate page setups.                                            | <u>Plot/Publish</u>            |  |  |  |
|                            |               | Plot         | Plot design geometry from model space or from a layout.                     | Plot/Publish                   |  |  |  |

# Acknowledgements

# Production design/layout:

**Diane Erlich** 

# **Editorial services:**

Jessica Bendy

# Additional editorial services:

Diane Erlich

## **Primary authors:**

Phil Dollan

### **Producer:**

Linda Sellheim

© 2011 Autodesk<sup>®</sup>. All rights reserved.

No part of this publication may be edited or reproduced in any form or by any means, electronic or mechanical, without permission in writing from the publisher.

### Notices

Knowledge and best practice in this field are constantly changing. As new research and experience broaden our understanding, changes in research methods, professional practices, or medical treatment may become necessary.

Practitioners and researchers must always rely on their own experience and knowledge in evaluating and using any information, methods, compounds, or experiments described herein. In using such information or methods they should be mindful of their own safety and the safety of others, including parties for whom they have a professional responsibility.

To the fullest extent of the law, neither the Publisher nor the authors, contributors, or editors, assume any liability for any injury and/or damage to persons or property as a matter of products liability, negligence or otherwise, or from any use or operation of any methods, products, instructions, or ideas contained in the material herein.

# Autodesk AutoCAD Certified User Skills

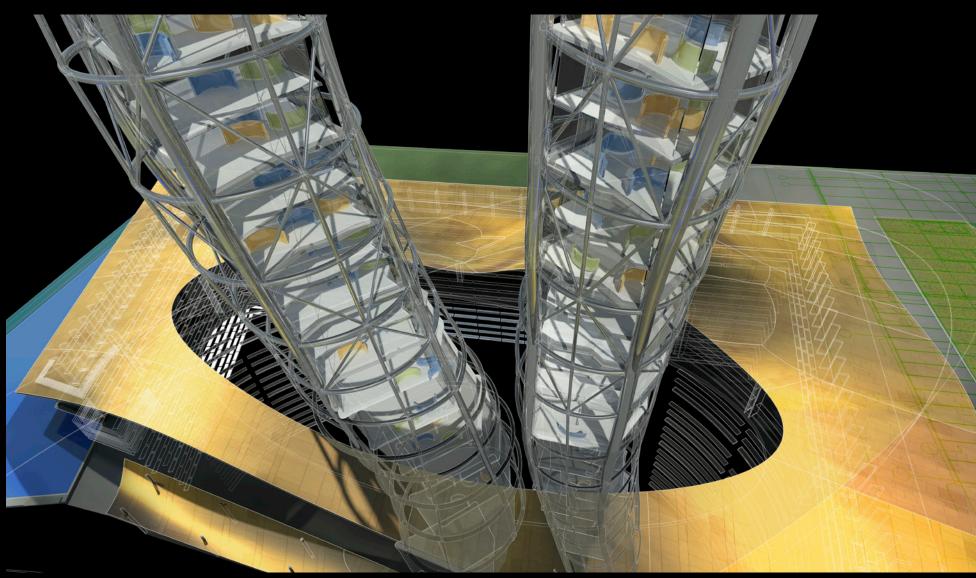

Image courtesy of Autodesk Gallery

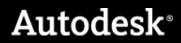